## **How to Plan Your Schedule**

Before attending your advising session please plan out your schedule. To plan out your schedule you will need to login to ramlink: <a href="https://ramlink.txwes.edu/">https://ramlink.txwes.edu/</a>

Click on the Log In tab >

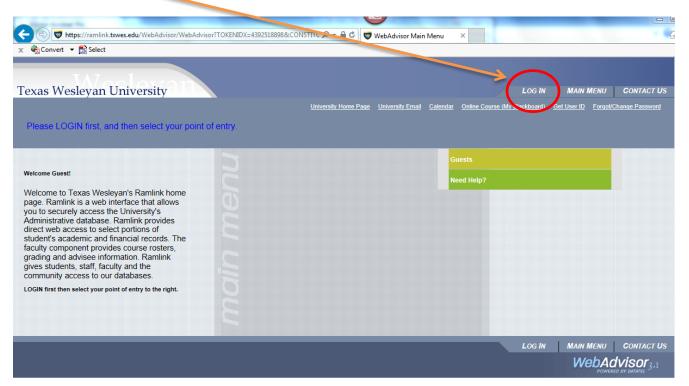

You will log in using your User ID and Password, then click on the "Submit" button

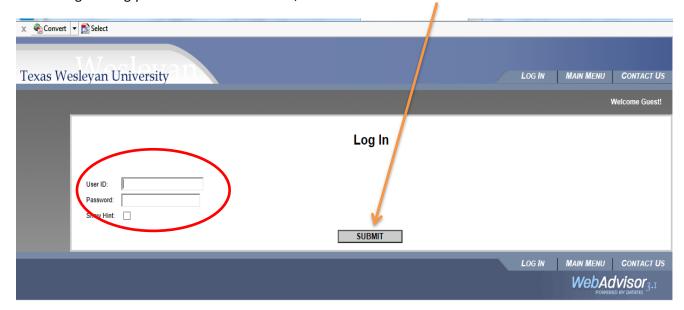

## Select the "Students" tab

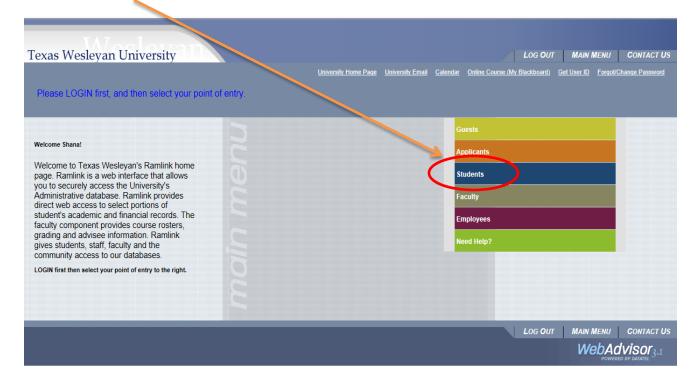

You will need to run your degree audit to view which classes you still need to take to complete your degree.

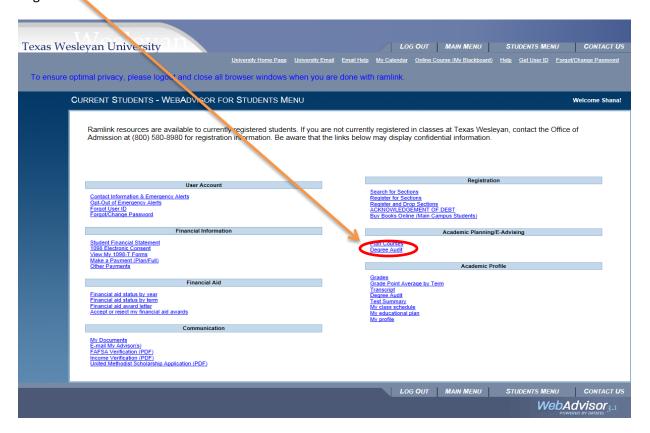

Your current degree program should be listed under "Active Programs". Select the radial button next to your "Active Program" to run your degree audit. Then click "Submit" at the bottom of the page.

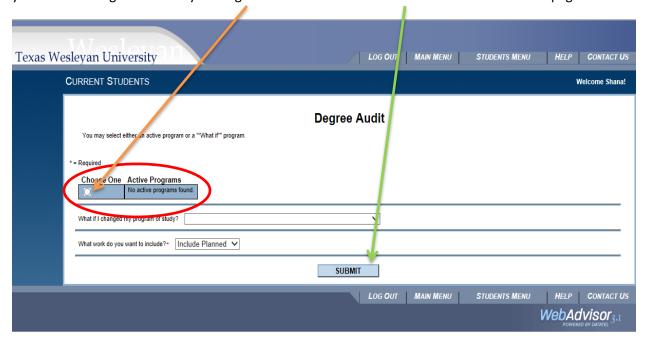

Review your degree audit and look for the courses that are still required. If a course is required it will state "1 course needed." It might be easier to print out your degree audit to view the classes that are needed. Once you print out your degree audit click on "OK" at the bottom of the page.

|                       | s: Not Star            | rted       |          |              |               |                |  |
|-----------------------|------------------------|------------|----------|--------------|---------------|----------------|--|
|                       |                        |            | Current  |              | Anticipated   | Anticipated(*) |  |
|                       | I                      | Required   | Earned   | Remaining    | Additional    | Remaining      |  |
| ${\tt Institutional}$ | Credits:               | 45.00      | 0.00     | 45.00        | 0.00          | 45.00          |  |
| Institutional         | GPA:                   |            |          | Met          |               |                |  |
| Combined              | Credits:               | 124.00     | 0.00     | 124.00       | 0.00          | 124.00         |  |
| Combined              | GPA:                   | 2.000      |          | Not Met      |               |                |  |
| (*) Anticipate        | es completi            | ion of in- | progress | and registe  | ered and plan | ned courses    |  |
| Statuses: W=Wa        |                        |            |          | •            | started       |                |  |
| N) 1: GEC Lang        |                        |            |          |              |               |                |  |
|                       | the follow             | ing course | 3:       |              |               |                |  |
| Credits               | : 0                    |            |          |              |               |                |  |
|                       |                        |            |          |              |               |                |  |
| N) TAKE               | ENG-1301               |            |          |              | _             |                |  |
|                       |                        |            |          |              | 1             | course needed  |  |
|                       | ENG-1301<br>ENG-1302   |            |          |              |               |                |  |
| N) TAKE               | ENG-1302               |            |          |              | 1             | course needed  |  |
| N) TAKE               | ENG-1302<br>ONE OF THE |            |          | S: ENG-2324, | 1             |                |  |
| N) TAKE               | ENG-1302               |            |          |              | 1             | course needed  |  |
| N) TAKE N) TAKE > ENG | ENG-1302<br>ONE OF THE | G-2327, or | ENG-232  |              | 1             |                |  |

Then you will need to search for class sections to determine which classes you will register for. Click on "Search for Sections" on the "Student Menu" tab.

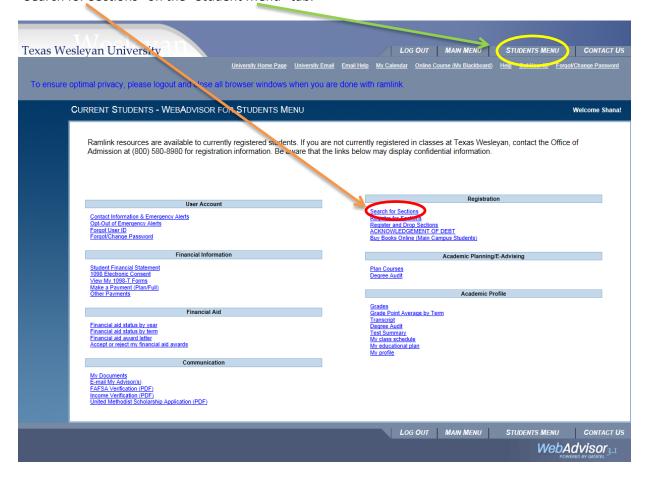

Then you will select the term you are planning on registering for in the drop down menu (2014 Fall Term, 2014 Summer 1 Term, etc.)

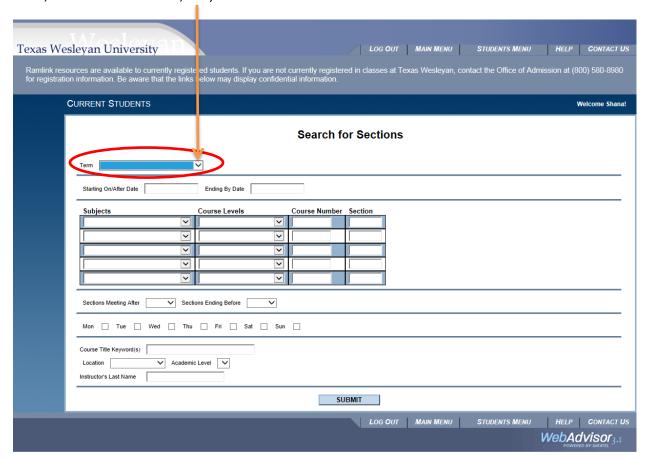

Then you will need to choose the "Subject" for the class you are looking for from the drop down menu (Accounting, Business Administration, English, etc.) Type in the desired "Course Number" then click "Submit" at the bottom of the page.

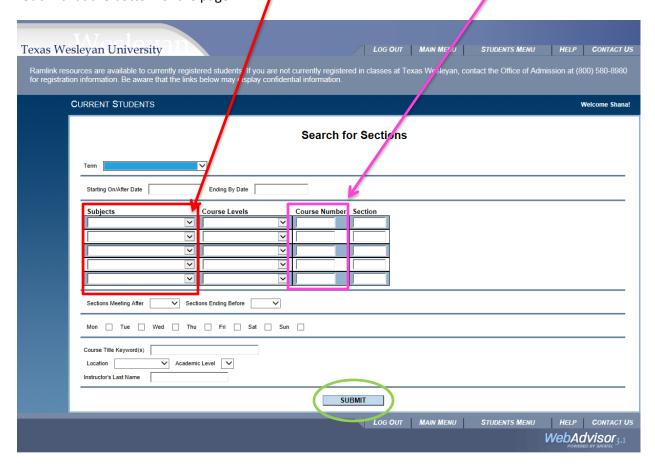

A list of the sections for the course will appear. Review the sections to see which section will work with your individual schedule. Also review the "Available/Capacity" to make sure that the class is not already full. Click the "OK" button at the bottom and follow the previous steps to view other courses.

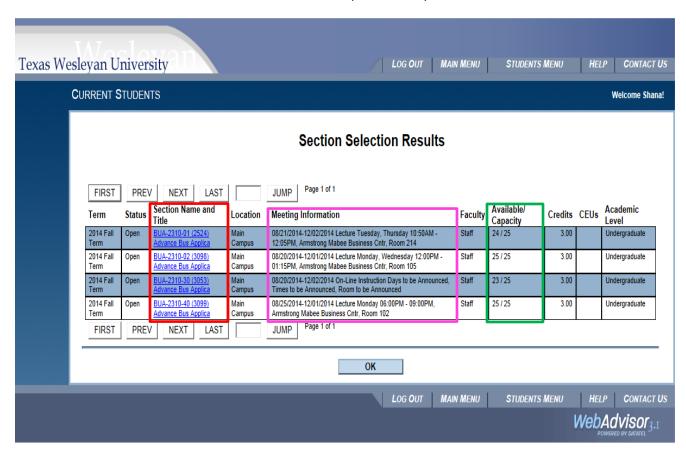

<u>Make a list of the classes you wish to take for the term along with the section number</u> before your advising appointment. Such as:

| ENG 1302-05 | Tues/Thurs | 9:25 - 10:40  |
|-------------|------------|---------------|
| BUA 2310-01 | Tues/Thurs | 10:50 - 12:05 |
| MAT 1302-03 | MWF        | 8:00 - 8:50   |
| MAT 1302L-A | M          | 9:00 - 9:50   |
| ACC 2303-01 | MW         | 10:30 - 11:45 |
| ECO 2305-02 | MW         | 12:00 - 1:15  |

Your advisor will review your schedule with you at your advising appointment to verify you are on the correct track to graduate on time.